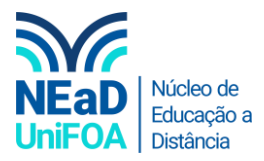

## **Como gravar uma aula ou reunião no TEAMS?**

*Temos um vídeo para este passo a passo, caso queira acessar [clique aqui](https://fundacaooswaldoaranha-my.sharepoint.com/:v:/g/personal/eduardo_carreiro_foa_org_br/ET6A5zL1cYZBhfX9TnuZ5SwBicm74wUJDJsbPM3cgZak-Q?e=yckXJX)*

- 1. Inicie a reunião no Teams
- 2. Clique no ícone **na parte superior**

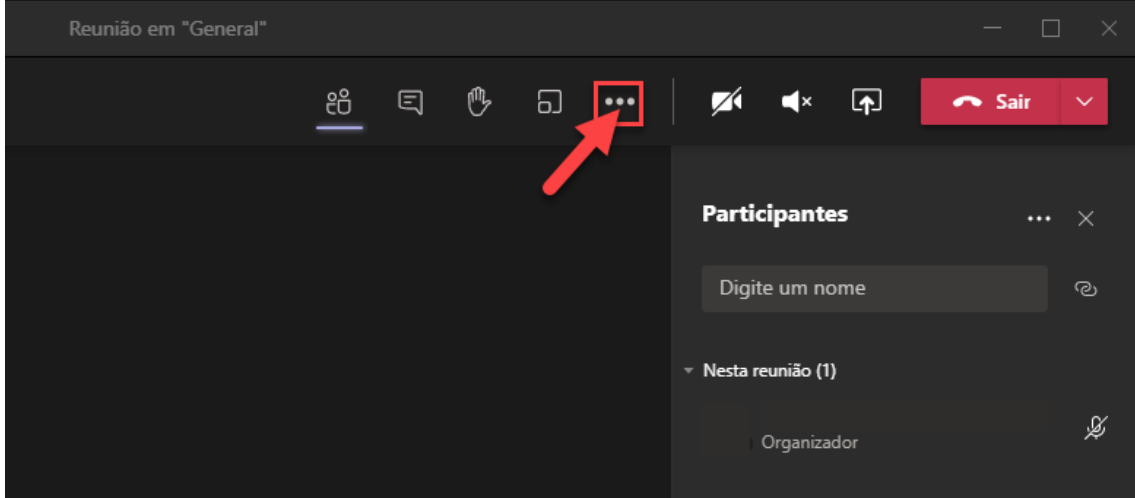

3. Vá em "Iniciar Gravação"

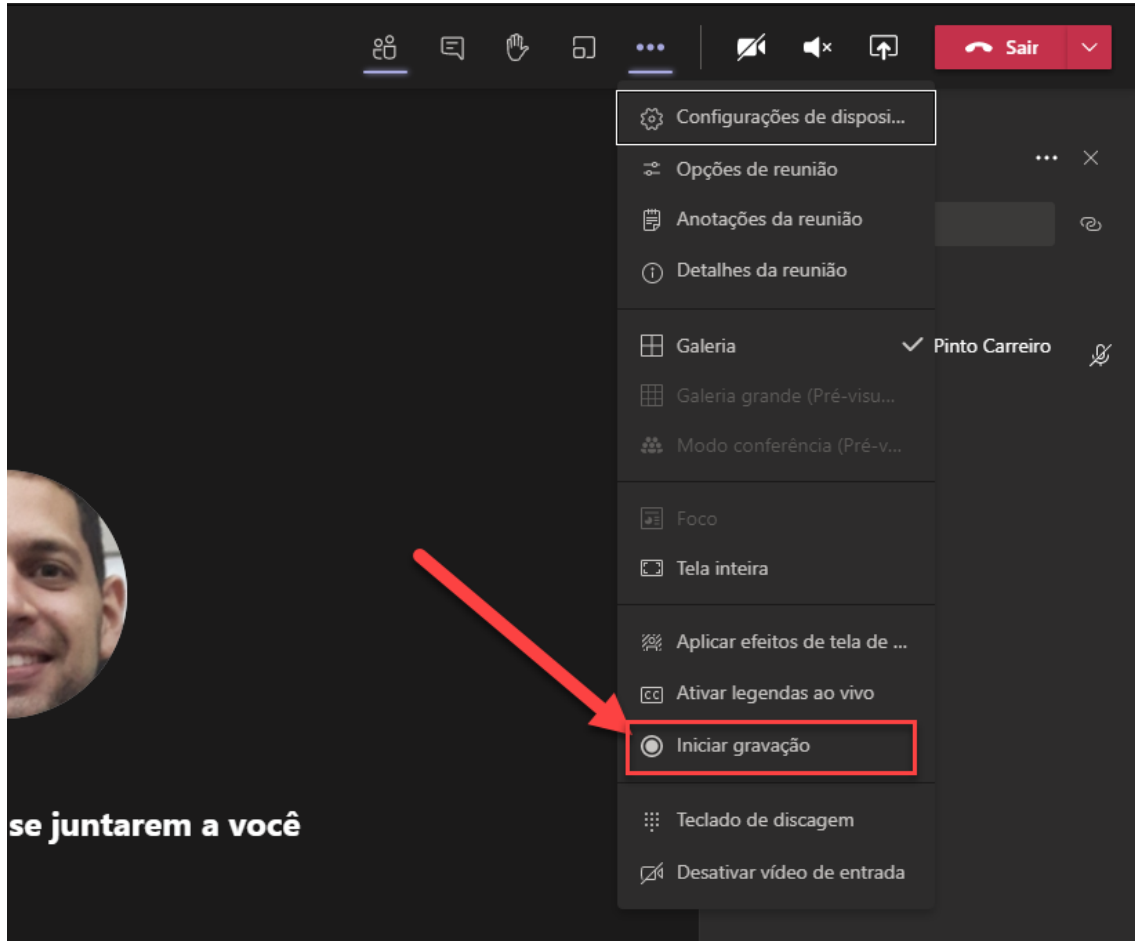

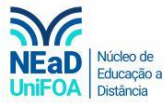

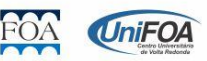

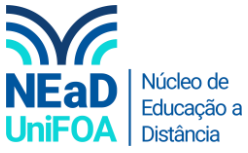

4. Pronto! A gravação da reunião iniciou. Ao finalizar a reunião clique novamente no ícone **come e vá** "Parar gravação".

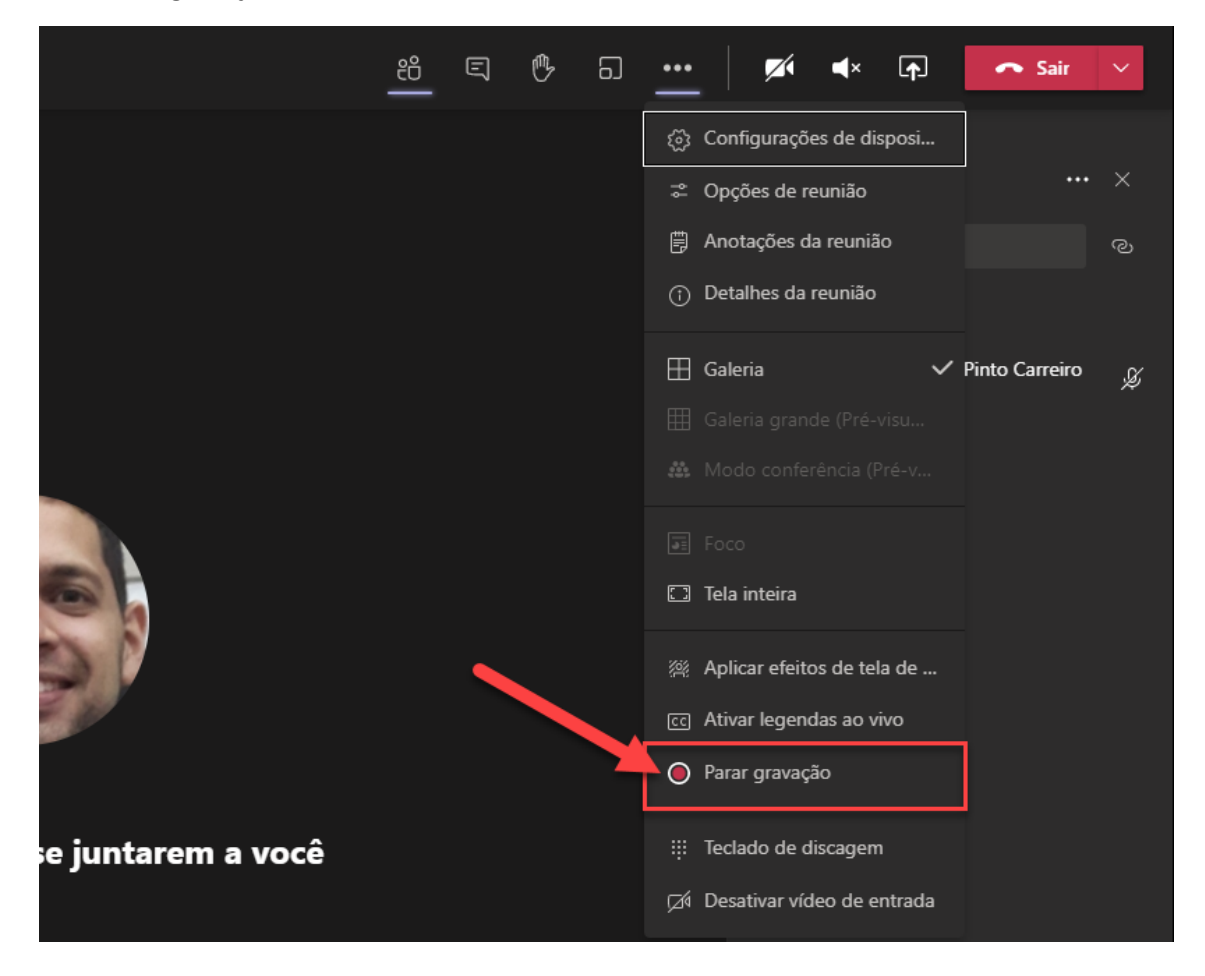

5. A gravação estará disponível no chat da sua equipe ou conversa depois de alguns minutos

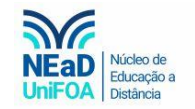

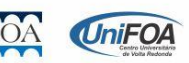